# Monkey Calendar User Guide

Date: 14<sup>th</sup> December 2016 Version No: 1.0.0.0 Status: Beta

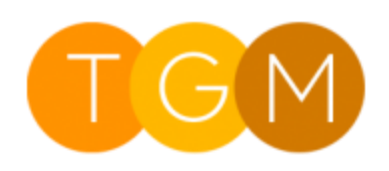

Three Grey Monkeys

## User Guide

# Contents

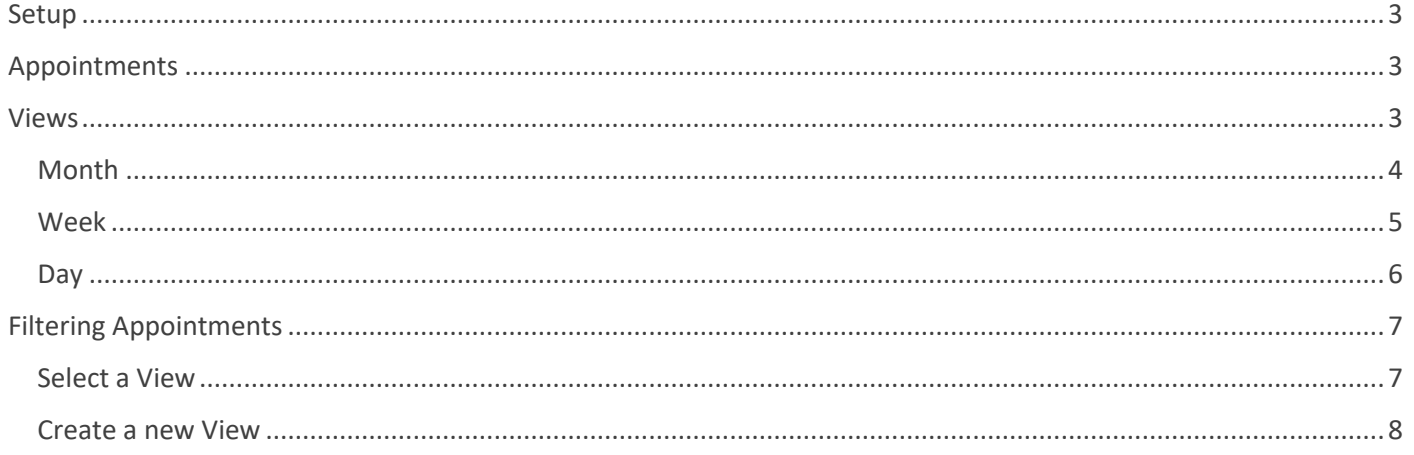

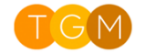

# <span id="page-2-0"></span>Setup

- 1. Import solution
- 2. Publish all customisations

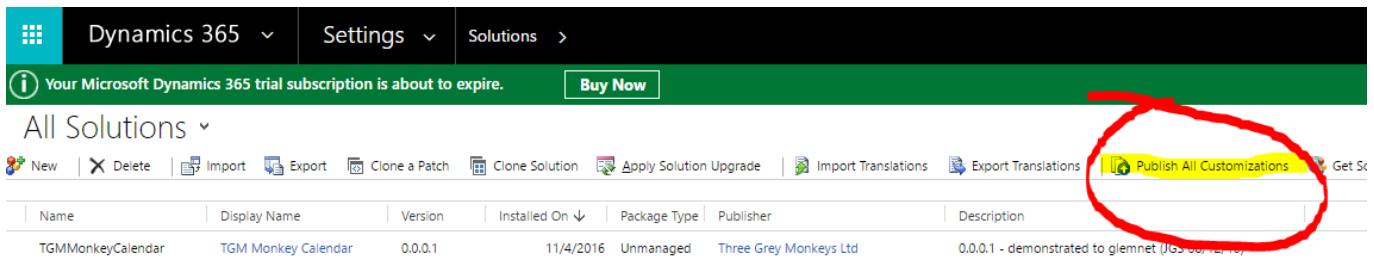

3. Navigate to Service > Monkey Calendar

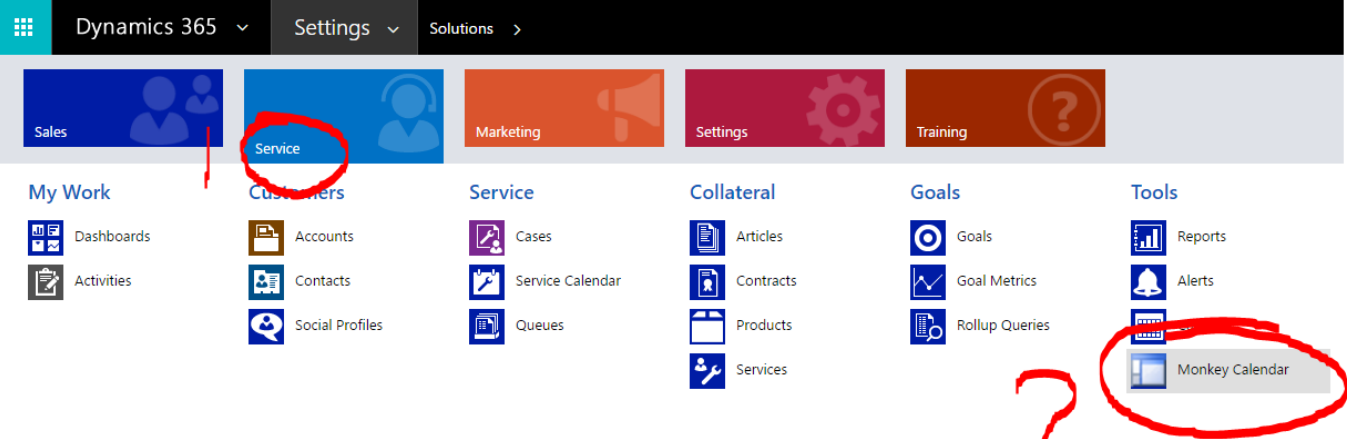

# <span id="page-2-1"></span>Appointments

- TGM Monkey Calendar will load appointments from your CRM system
- They can be filtered using CRM views
- TGM Monkey Calendar will always load CRM Appointment records in the same browser window

# <span id="page-2-2"></span>Views

TGM Monkey Calendar supports the following views:

- Month
- Week
- Day

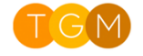

## <span id="page-3-0"></span>Month

- Single-click on a day to create a new appointment
- By default, all appointments created from this view are all day events
- Cycle the current month forwards or backwards by clicking on the arrow buttons
- Change the day of the appointment by dragging it from one day to another

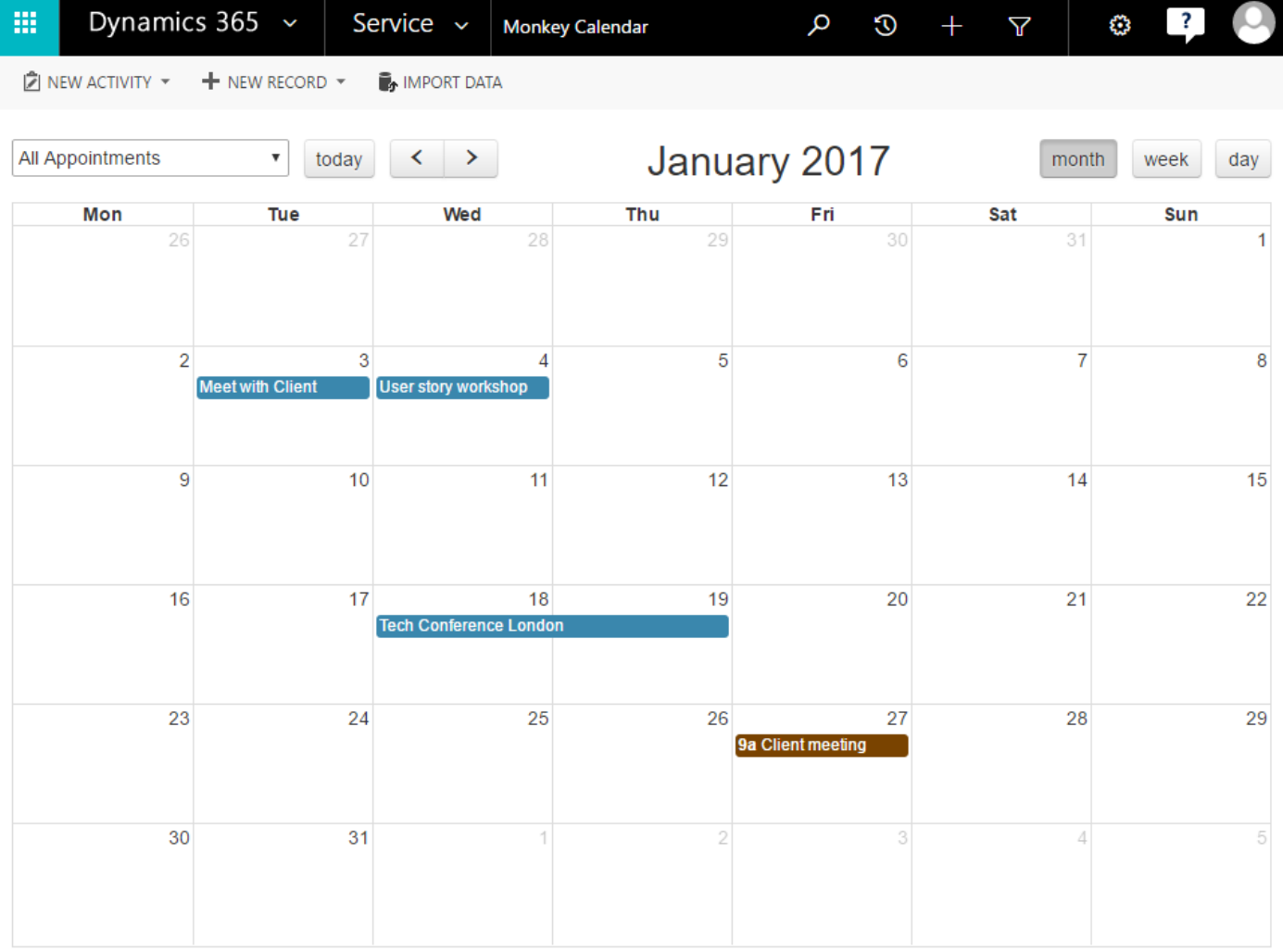

#### User Guide

## <span id="page-4-0"></span>Week

- Single click on a time block to create a new appointment
- All day appointments can be created by clicking in one of the all-day cells, located at the top of the week view
- Time-bound appointments can be created by single-clicking in a time block
- Cycle the current week forwards or backwards by clicking on the arrow buttons
- Change the start time of an appointment by dragging it from one time block to another

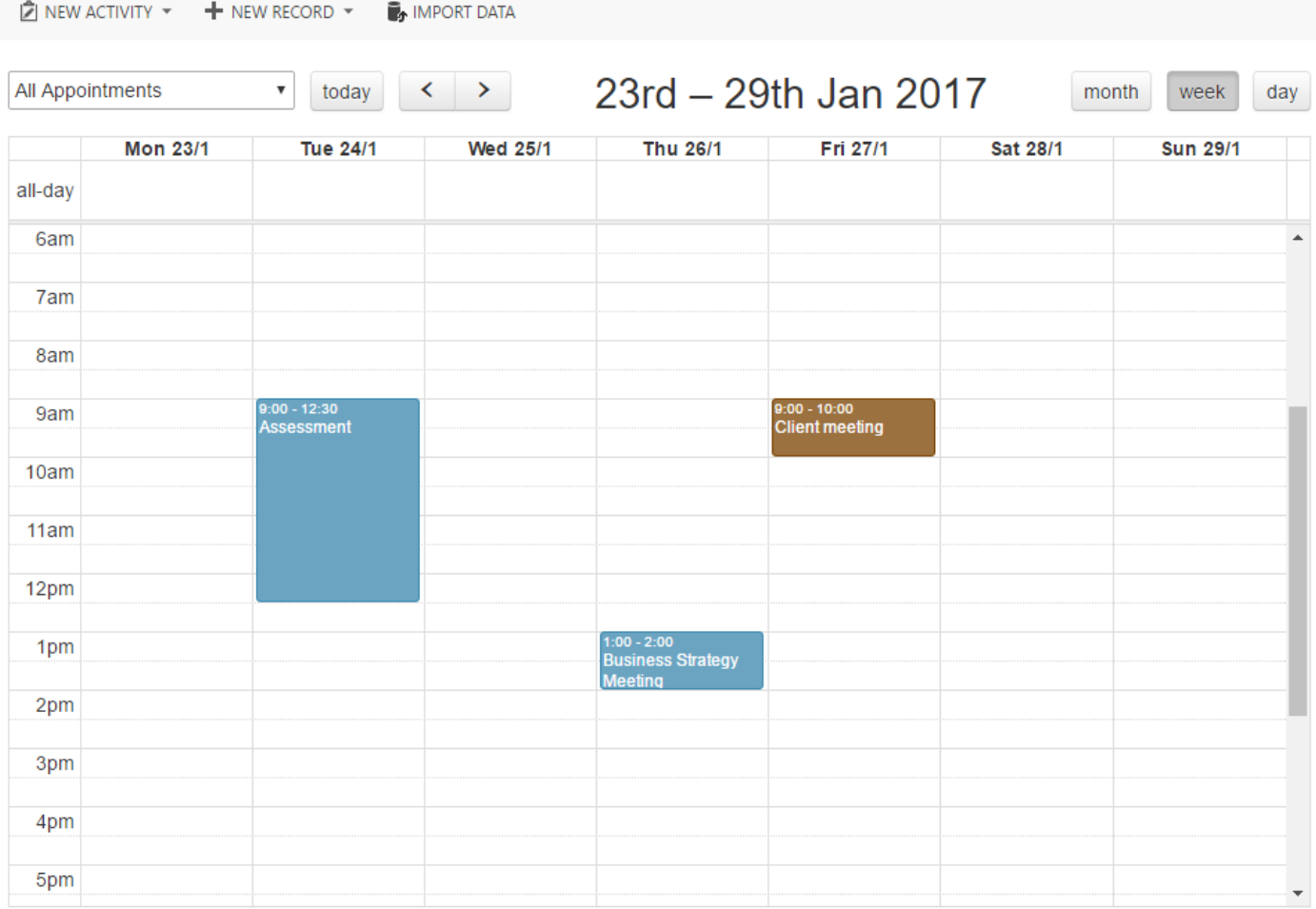

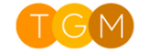

#### User Guide

## <span id="page-5-0"></span>Day

- Single click on a time block to create a new appointment
- All day appointments can be created by clicking in one of the all-day cells, located at the top of the week view
- Time-bound appointments can be created by single-clicking in a time block
- Cycle the current day forwards or backwards by clicking on the arrow buttons
- Change the start time of an appointment by dragging it from one time block to another

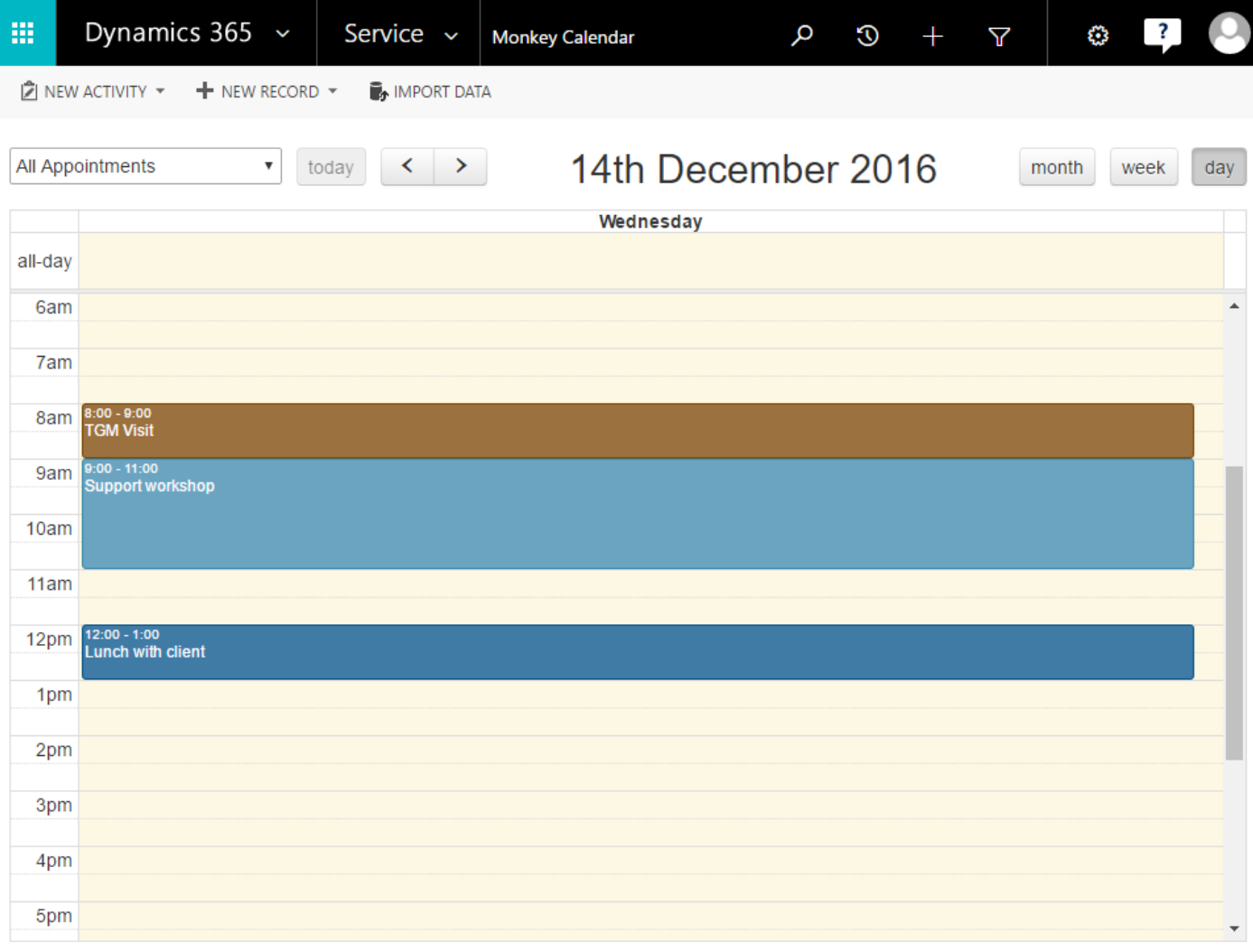

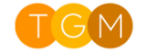

# <span id="page-6-0"></span>Filtering Appointments

# <span id="page-6-1"></span>Select a View

TGM Monkey Calendar filters appointments using Dynamics CRM views, which are listed in the picklist shown below. To choose a different filter, simply choose a view from the picklist. This will instantly update the calendar.

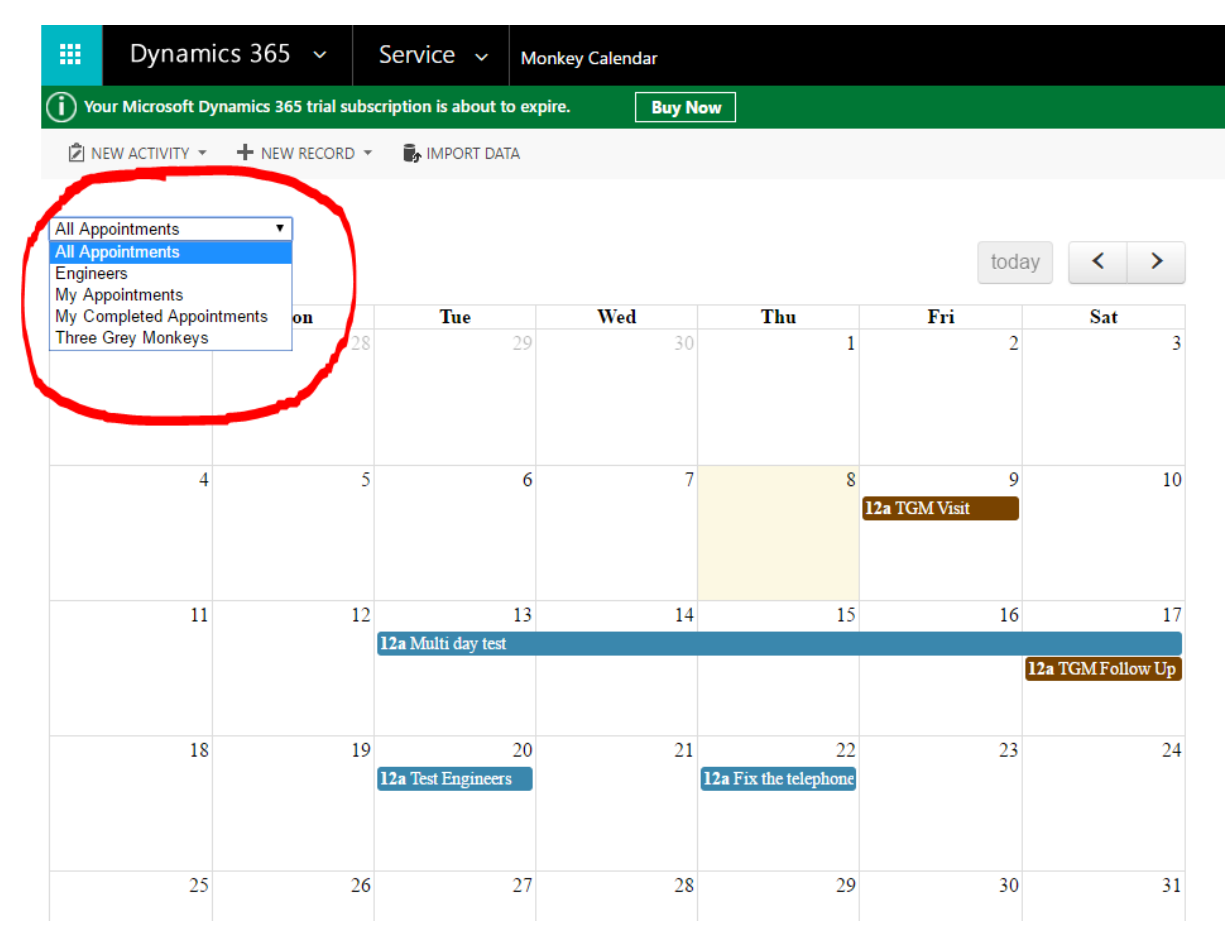

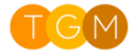

## <span id="page-7-0"></span>Create a new View

If a new filter is required, then a system customiser will need to create a new view in CRM. This can be achieved by following the instructions below.

1. Navigate to Settings > Customizations > Customize the System

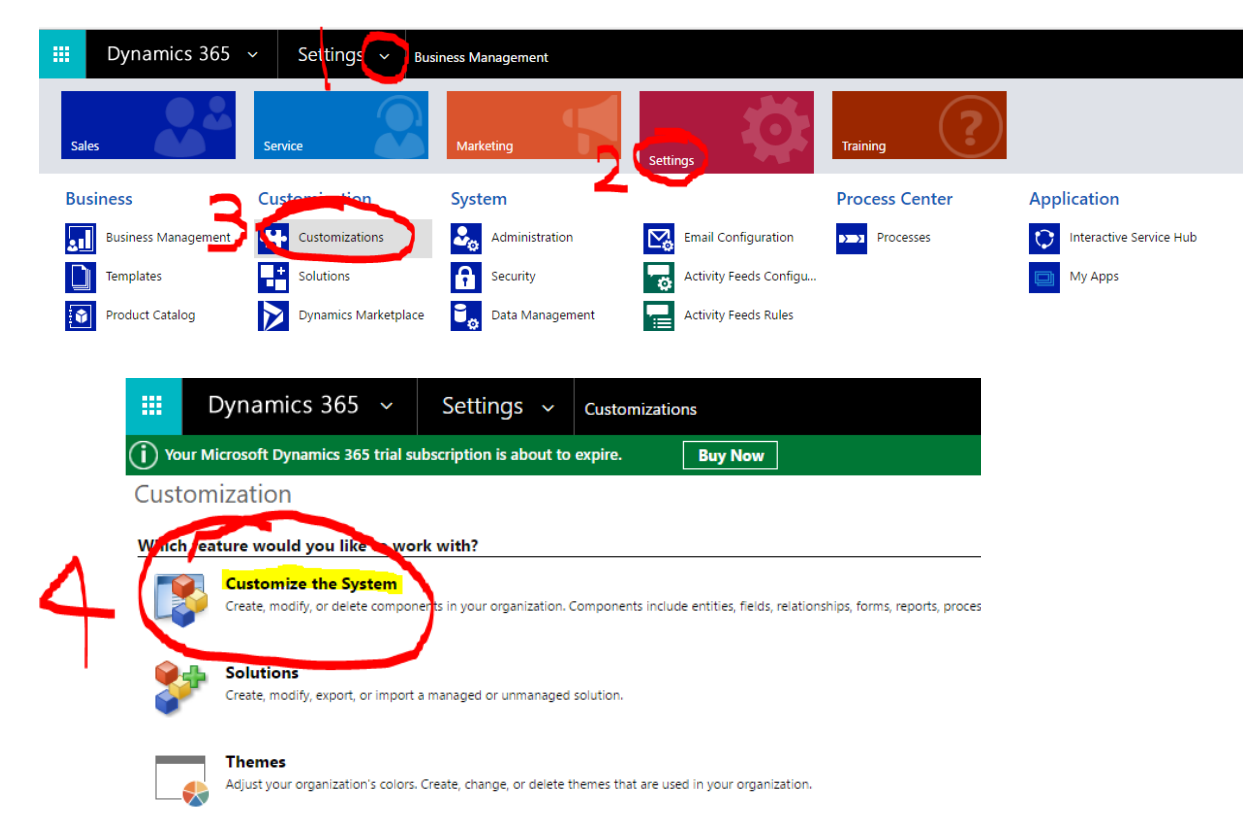

2. In the component tree, navigate to Entities > Appointment > Views

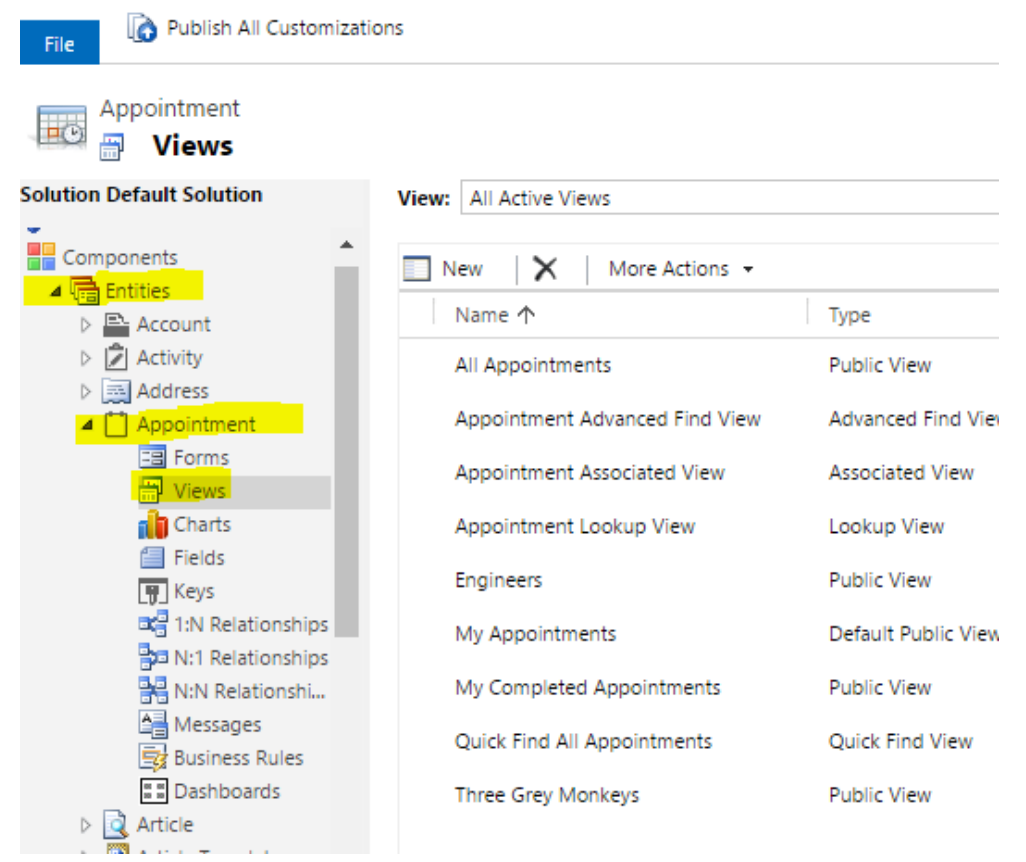

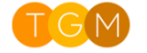

3. Select the new button

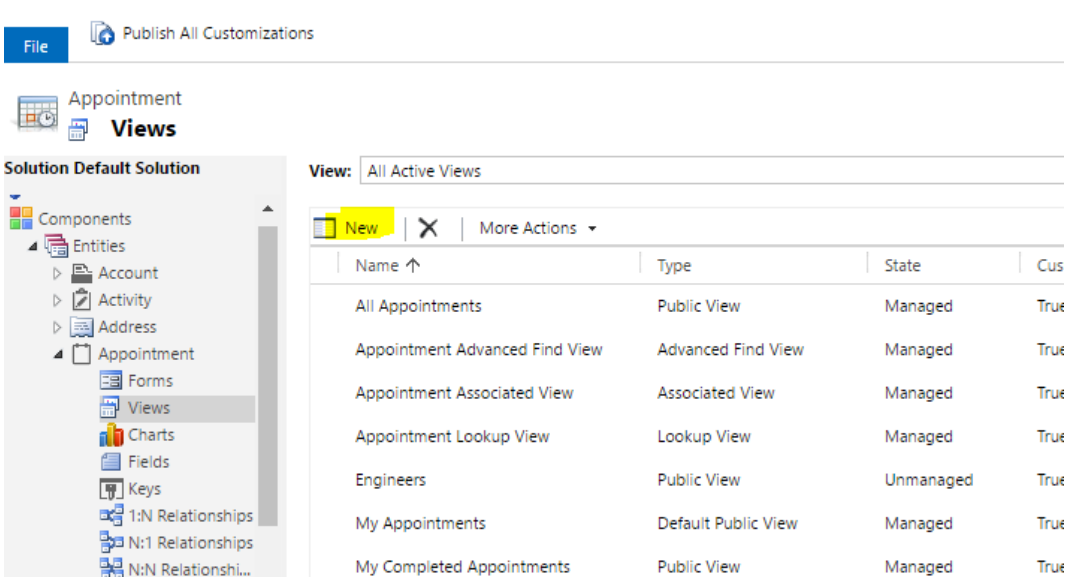

4. Provide a name

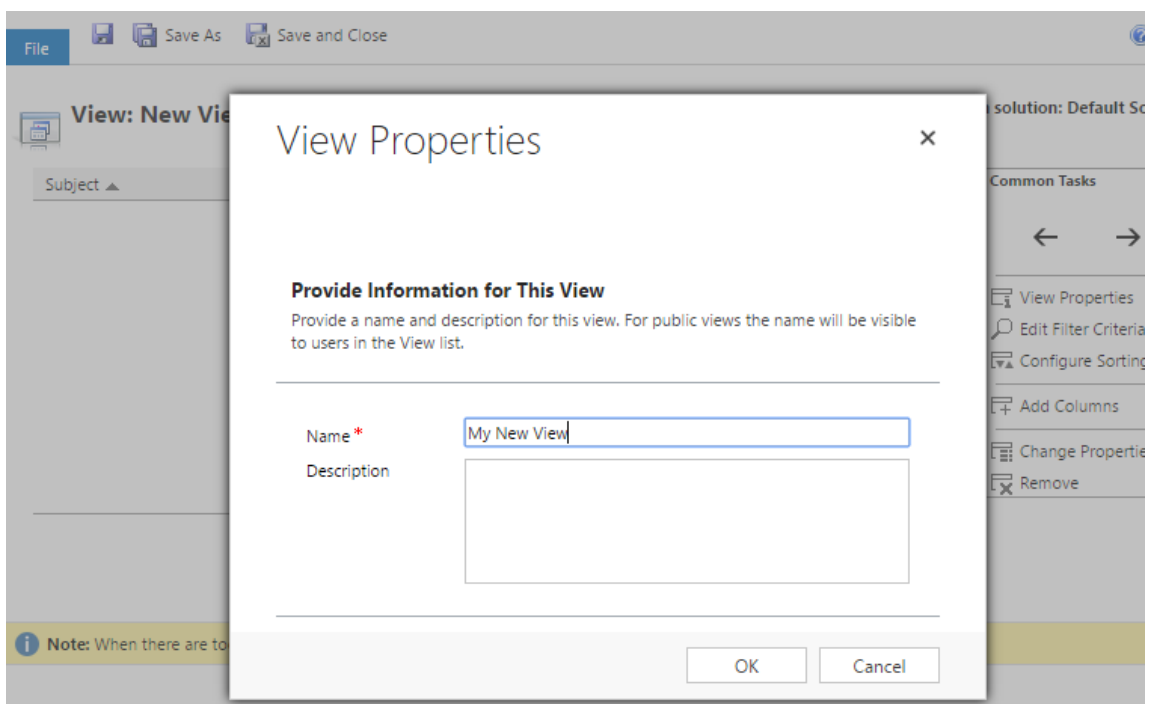

- 5. Ensure the view has the following columns
- 1. Subject
- 2. Start Time
- 3. End Time
- 4. All Day Event

6. Edit the Filter Criteria, save the view and then publish it

Once published, the view will be available for use in TGM Monkey Calendar

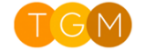